# **TUTO Orphée NX Exemple de statistiques à réaliser**

**Merci de lire au préalable la Fiche intitulée « Tuto NX : faire des statistiques »**

Pour faire d'autres statistiques que celles proposées dans le widget de la page d'accueil ou dans les indicateurs.

**Pour accéder au module des statistiques :** depuis le tableau de bord du logiciel SIGB Orphée | NX, cliquer sur le menu "Statistiques" puis cliquer sur le module "Statistiques".

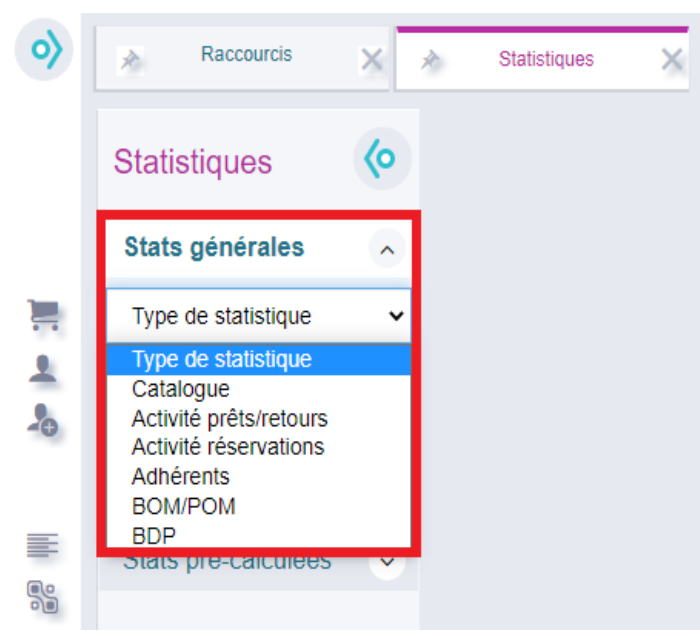

*Pour réaliser une date glissante :* 

> Dans « date de transaction », « date d'achat », etc :

- Semaine écoulée entre -7@ et @
- Mois écoulé entre -31@ et @
- Année écoulée entre -365@ et @

## **Type de statistique**

#### **a. Catalogue**

Les statistiques générales "Catalogue" permettent d'interroger la base de données sur les documents, les origines des notices, les pilons, l'état globale de la base, etc.

#### **b. Activité prêts/retours**

Les statistiques générales "Activité prêts/retours" permettent d'interroger la base de données sur les prêts, les prolongations, les retours, etc.

#### **c. Activité réservations**

Les statistiques générales "Activité réservations" permettent d'interroger la base de données sur les réservations affectées, les annulations de réservations, etc.

#### **d. Adhérents**

Les statistiques générales "Adhérents" permettent d'interroger la base de données sur les adhérents actifs, les adhésions, les renouvellements, les paiements, etc.

## **e. BOM/POM**

Les statistiques générales "BOM/POM" permettent d'interroger la base de données sur tout ce qui concerne le portail de la médiathèque (POM = Portail Orphée Média) et le BOM (Bureau Orphée Média). > cela correspond aux données des Ressources numériques

# **Les informations et les filtres**

En fonction du type de statistiques (catalogue, activités prêts/retours...), les éléments des **"Informations à afficher"** et ceux des **"Filtres"** changent.

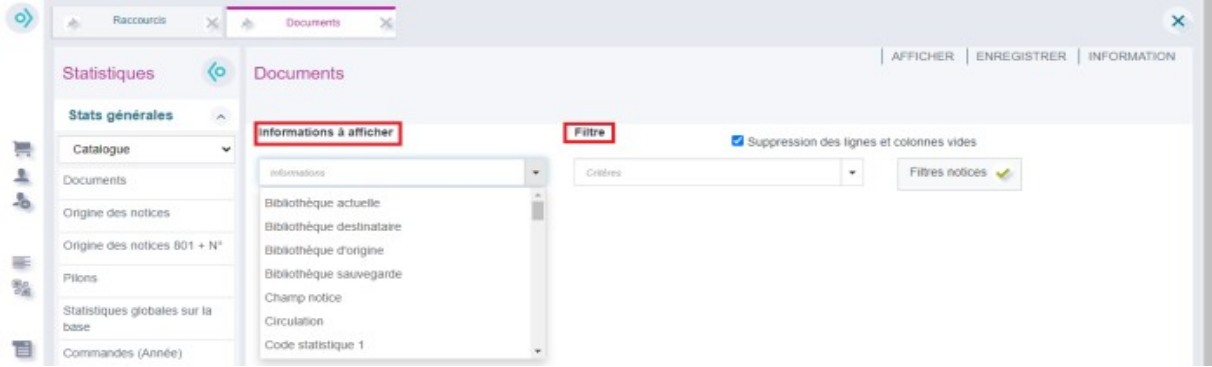

#### **a. Informations à afficher**

**Trois informations à afficher peuvent être sélectionnées au maximum.** Les informations à afficher correspondent aux données qui sont interrogées. Il faut choisir les informations à afficher en fonction de ce que la médiathèque souhaite savoir. Il faut se poser la question suivante : *quelles sont les informations que je souhaite lire ?*

*En fonction de l'ordre dans lequel vous mettez vos infos à afficher, votre graphique sera plus ou mois lisible alors n'hésitez pas à les intervertir et à faire plusieurs essais.* 

# **b. Filtre**

Les filtres permettent de réduire les résultats. Il est possible de sélectionner une dizaine de filtres.

Pour visualiser le résultat, cliquez sur « Afficher »

Ce tableau peut vous servir pour constituer quelques unes de vos statistiques :

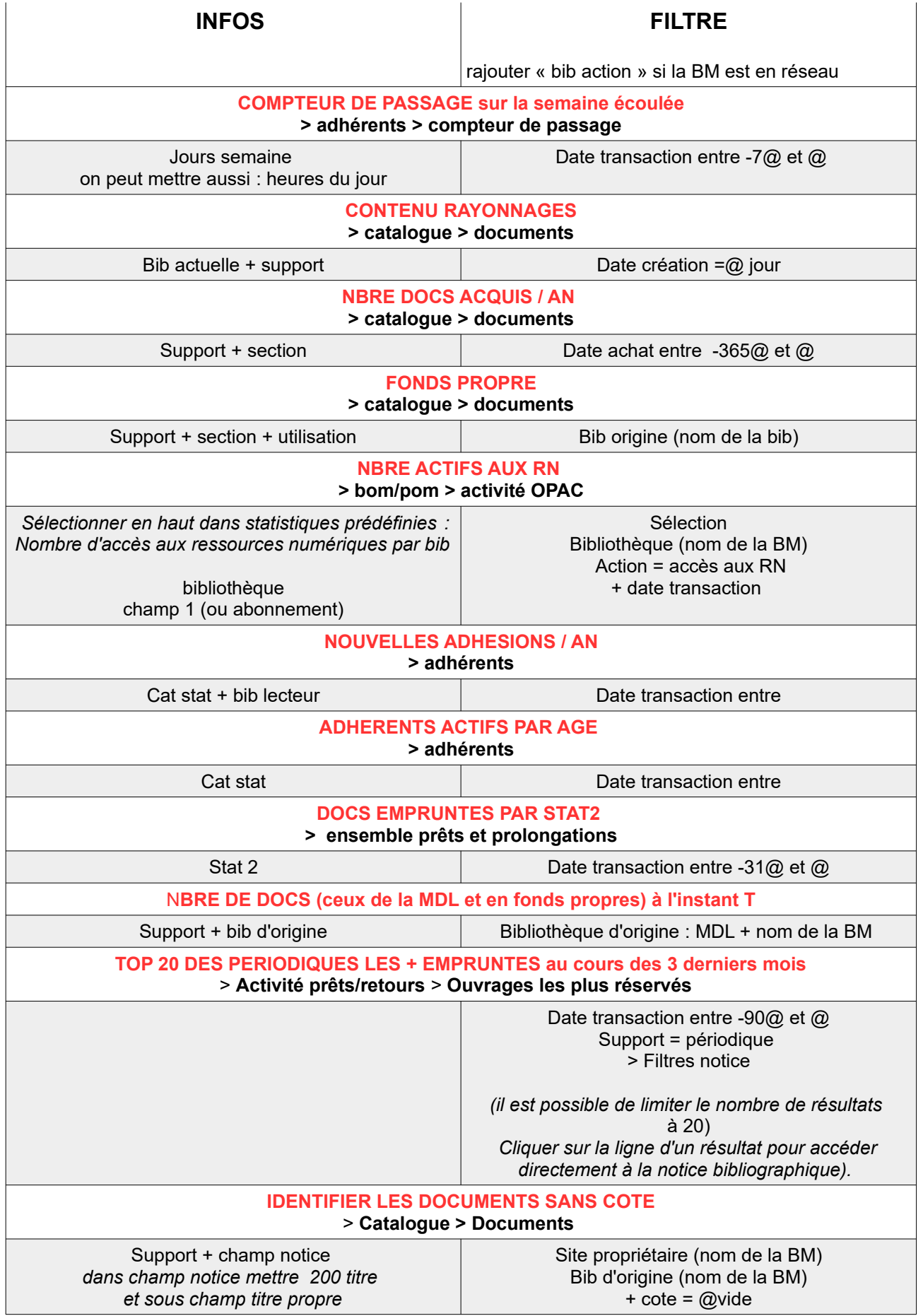

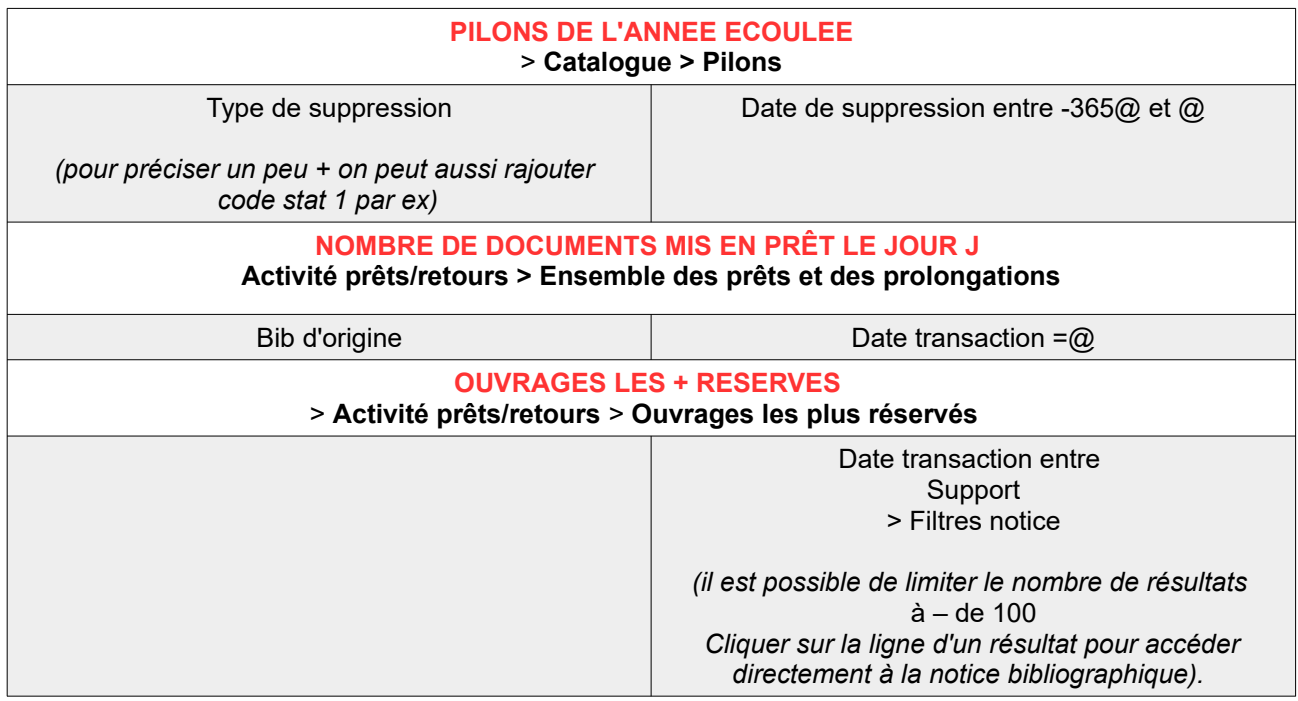

**Après l'affichage des résultats d'une statistique générale, pensez à l'enregistrer à l'aide du bouton "Enregistrer" disponible en haut et à droite de l'interface.** Lors de l'enregistrement, il est possible d'attribuer un nom de fichier, de rédiger un commentaire et de ranger la statistique générale dans un répertoire afin de la retrouver facilement.

## *Fenêtre d'enregistrement.*

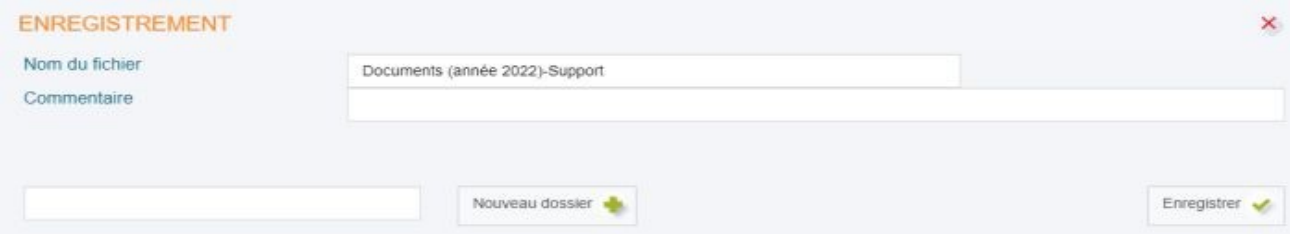

Voici un exemple de stats enregistrées et visibles dans Grilles existantes (avec des dossiers constitués), il suffit de cliquer dessus pour les régénérer et modifier les infos à afficher/filtres si besoin.

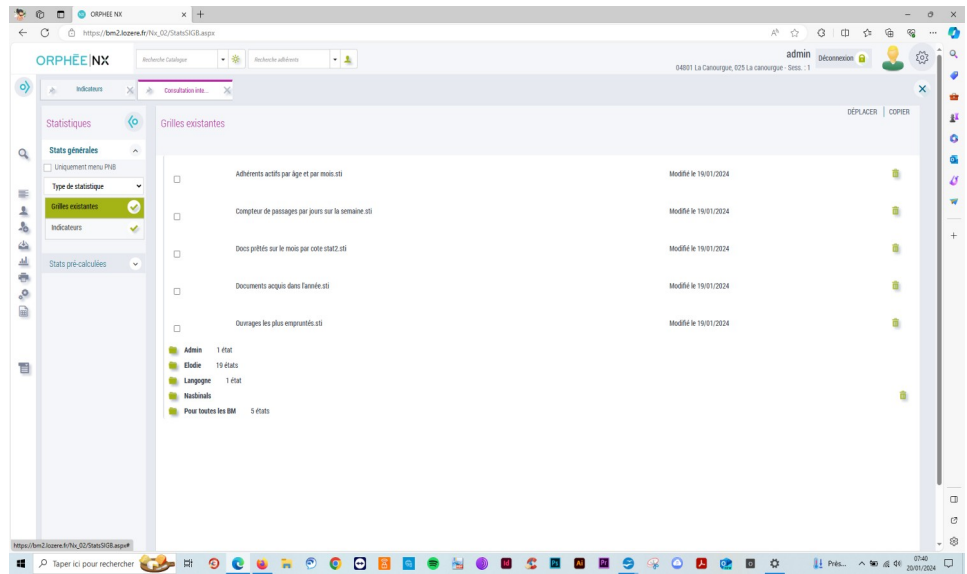